# Configuratie van Internet Group Management Protocol (IGMP)/Multicast Luistener Discovery (MLD) IP-multicast Group op de SX500 Series Stackable Switches

## Doel

IGMP en MLD zijn beide communicatieprotocollen die gebruikt worden om multicastlidmaatschap op te zetten. Een IP-multicast groep is een adres dat wordt gebruikt om de transmissie van een pakket naar meerdere bestemmingen toe te staan door de transmissie van één pakket. Een IGMP/MLD IP-multicast groep zoekt naar een IPmulticastgroep met IGMP/MLD en geeft de resultaten in het veld onder op de pagina weer. Wanneer de zoektocht van de IP-multicast groep naar IGMP/MLD is beperkt, zorgt deze ervoor dat de pakketten die worden verzonden uit de interne kant van het netwerk in plaats van de externe, waar verschillende protocollen voor multicast worden gebruikt.

Dit artikel legt uit hoe u het Internet Group Management Protocol (IGMP)/Multicast Luistener Discovery (MLD) IP Multicast Group op SX500 Series Stackable Switches moet configureren.

## Toepasselijke apparaten

・ SX500 Series Stackable-switches

## Softwareversie

 $\cdot$  v1.2.7.76

## Configuratie van IGMP/MLD IP-multicastgroep

Stap 1. Meld u aan bij het web configuratieprogramma en kies Multicast > IGMP/MLD IP Multicast Group. De pagina IGMP/MLD IP Multicast Group wordt geopend:

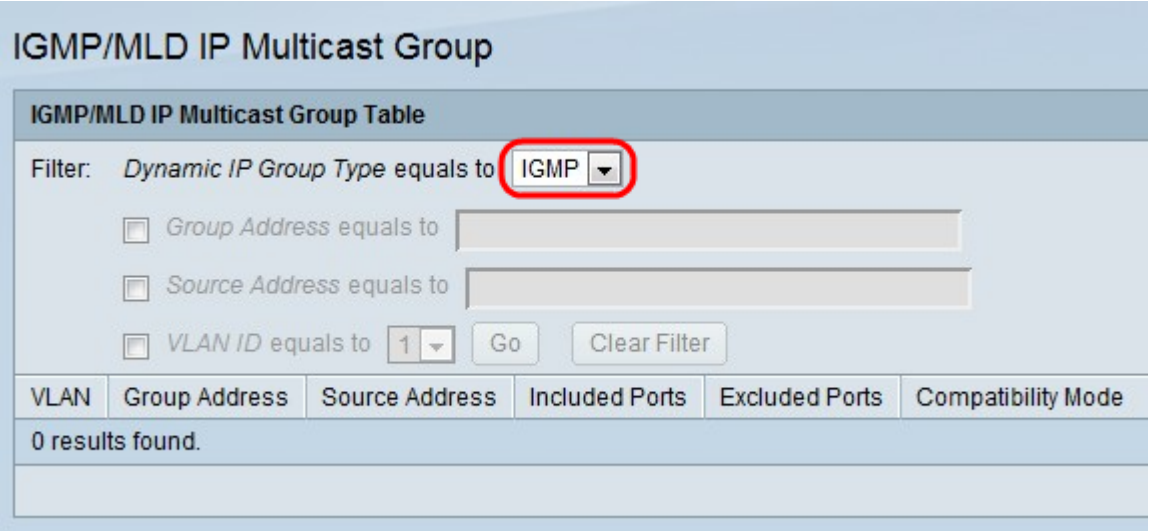

Stap 2. Kies in de vervolgkeuzelijst Dynamisch IP-groepstype een sneeuwpop voor IGMP of MLD. Snooping helpt pakketjes te analyseren die via het Multicastnetwerk worden verzonden en filter ze zodat pakketten IGMP/MLD alleen naar hosts worden verzonden die in de pakketten geïnteresseerd zijn.

・ IGMP — Communications protocol dat wordt gebruikt om multicast groeplidmaatschap met IPv4 op te zetten.

 $\cdot$  MLD — Communicatieprotocol dat wordt gebruikt om multicast groeplidmaatschap met IPv6 in te stellen.

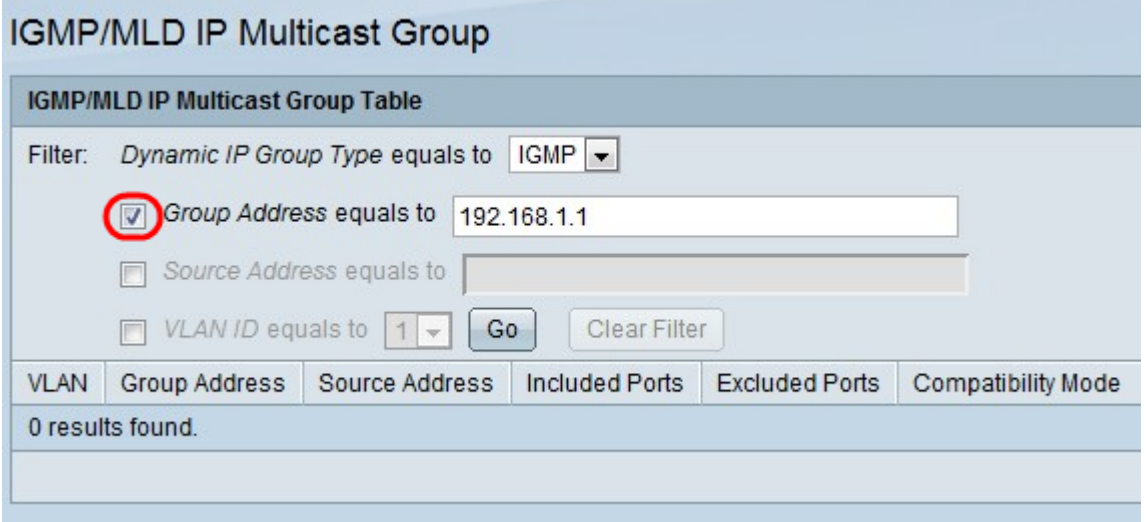

Stap 3. Controleer het groepsadres is gelijk aan het vakje en voer het MAC- of IP-adres in om een zoekopdracht naar Multicastgroepen mogelijk te maken op MAC-adres of op IPadres.

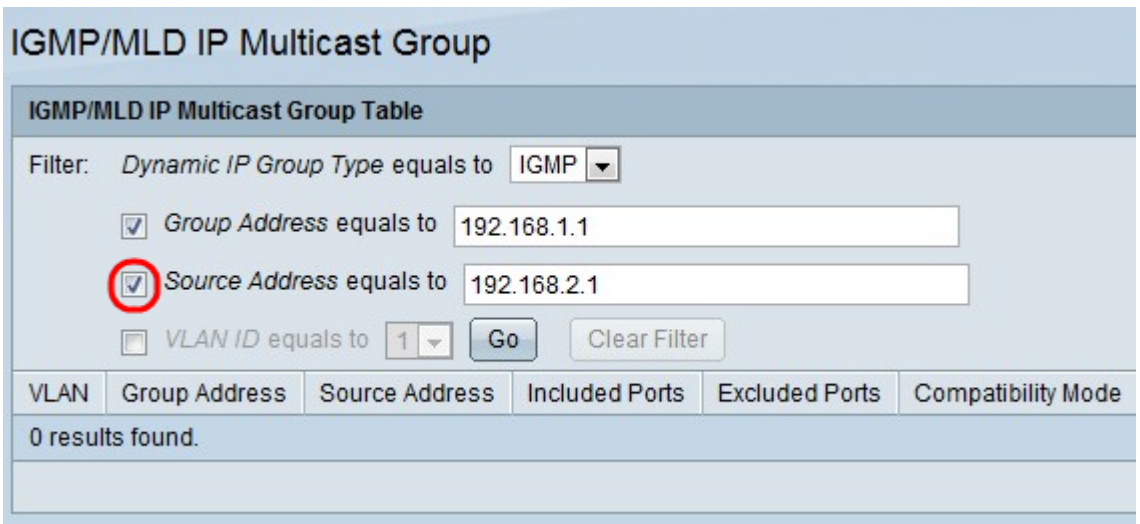

Stap 4. Controleer het Bron Adres is gelijk aan om vakje te controleren en voer het IP adres in om het zoeken naar Multicastgroepen door senderadres mogelijk te maken.

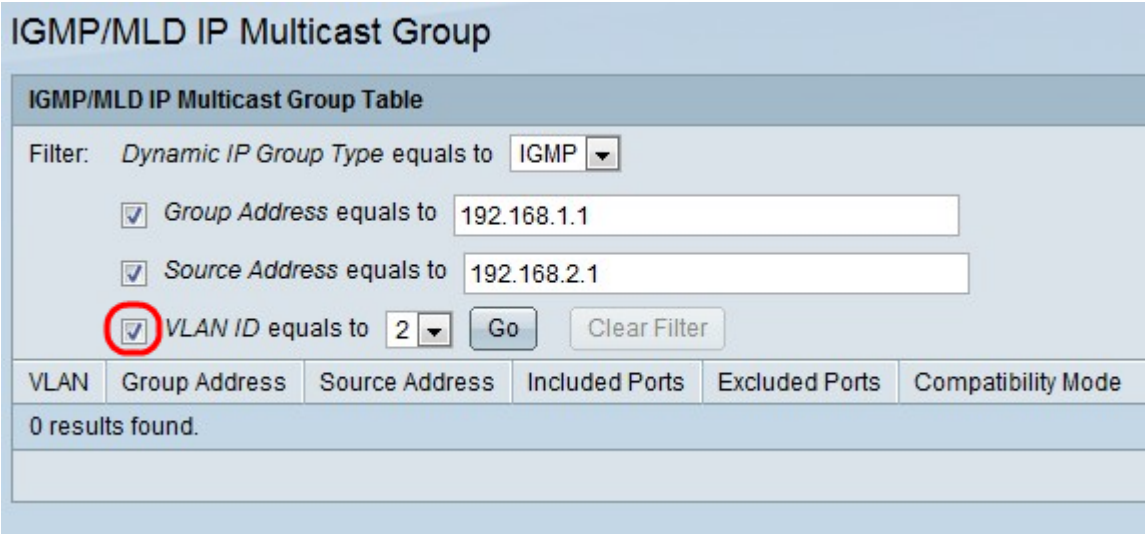

Stap 5. Controleer de VLAN-id is gelijk aan het vakje en kies de VLAN-ID om zoeken naar multicastgroepen op senderadres in te schakelen.

Stap 6. Klik op Ga om de instellingen toe te passen. De volgende informatie wordt weergegeven:

- ・ VLAN De VLAN-id van de Multicastgroep die is gevonden.
- ・ Groepsadres Het Multicast groep MAC of IP adres dat is gevonden.
- ・ Bron Adres Het verzendadres voor alle opgegeven groepspoorten die gevonden zijn.
- Inclusief poorten De lijst met doelpoorten voor de multicast stroom die gevonden zijn.

Uitgesloten poorten — de lijst van niet in de Multicastgroep opgenomen havens die zijn gevonden.

・ Compatibiliteitsmodus: de oudste IGMP/MLD-versie van registratie van de hosts die de switch ontvangt op het IP-groepsadres.

Stap 7. (Optioneel) Klik op Filter wissen om de instellingen te wissen.